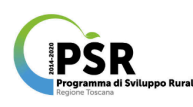

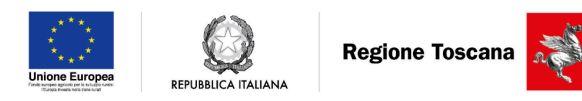

# Manuale d'uso del sistema di supporto all'**Ir**rigazione in **To**scana (IRTO)

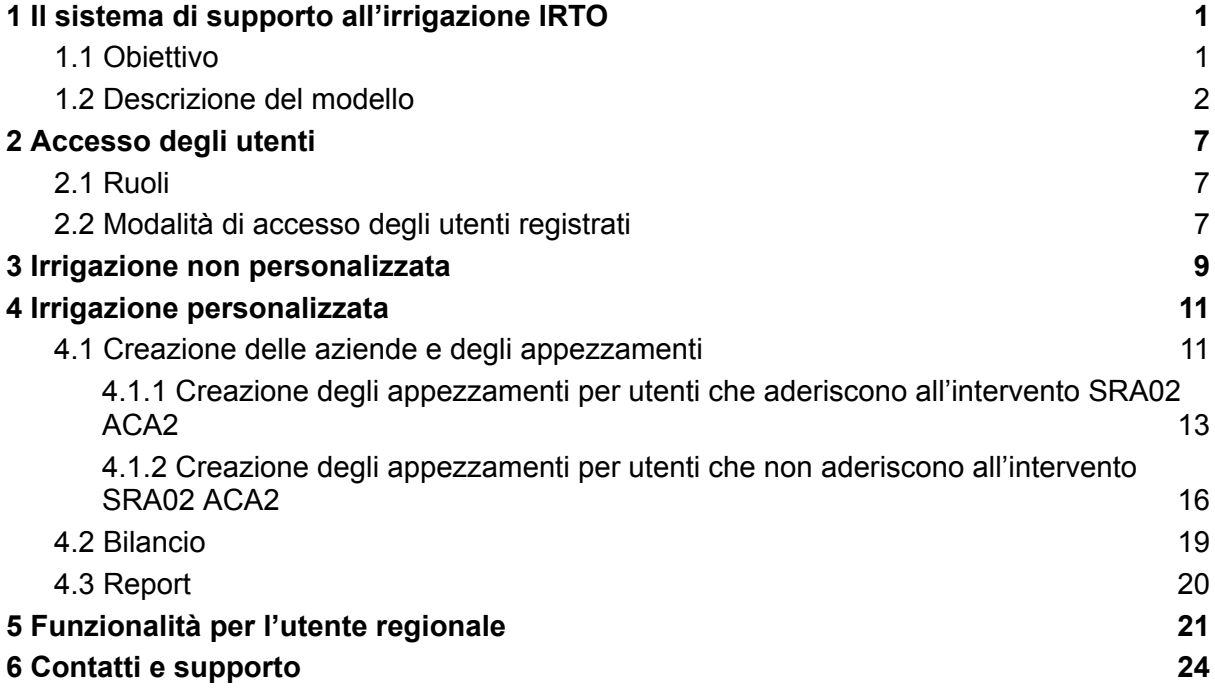

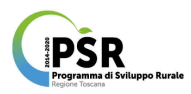

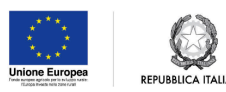

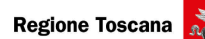

# <span id="page-1-0"></span>1 Il sistema di supporto all'irrigazione IRTO

#### <span id="page-1-1"></span>1.1 Obiettivo

Nell'ottica di incentivare la razionale gestione delle risorse idriche in agricoltura è stato sviluppato IRTO, il sistema di supporto all'irrigazione, per la valutazione dei fabbisogni irrigui delle colture.

Il sistema presenta funzionalità differenziate in base alla tipologie di utente:

- per un utente generico (non registrato): uno strumento per effettuare una simulazione scegliendo una stazione meteo della rete regionale, una coltura con relativo sistema colturale e una stagione colturale;
- per utenti registrati (azienda/tecnico/consulente), utilizzabile come sistema esperto per l'ottimizzazione della risorsa idrica, adottabile per l'intervento SRA02 - ACA2:
	- importazione del Piano Colturale Grafico (PCG);
	- modello di bilancio idrico per la stima del fabbisogno irriguo specifico per coltura, sito e caratteristiche del suolo;
	- strumento per la registrazione degli interventi irrigui effettuati campo per campo;
	- creazione di report: registro digitale del bilancio idrico e delle irrigazioni effettuate.
- per il personale regionale:
	- uno strumento per la valutazione dei fabbisogni irrigui regionali, che permetta di creare scenari di simulazione del bilancio idrico considerando: una o più colture, una o più stazioni meteo e uno o più anni;
	- l'accesso alle aziende registrate in IRTO con visualizzazione sia dei dati simulati che dati inseriti dagli utenti;
	- strumento per l'invio degli SMS.

Il sistema è accessibile al link:

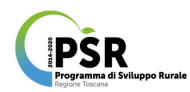

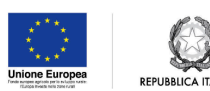

[https://agroambiente.info.regione.toscana.it/agro18/mod\\_aedita\\_irrigazione](https://agroambiente.info.regione.toscana.it/agro18/mod_aedita_irrigazione).

## <span id="page-2-0"></span>1.2 Descrizione del modello

Il consiglio irriguo viene fornito sulla base della simulazione del bilancio idrico del suolo effettuate tramite un modello che integra i principi del quaderno FAO 56 (Allen et al., 1998) e algoritmi per la simulazione del movimento dell'acqua lungo il profilo del suolo.

Il bilancio idrico è stimato sulla base dell'interazione fra le tre componenti: coltura, suolo, meteo e localizzazione, considerando le componenti positive (entrate di acqua nel sistema suolo-pianta) e quelle negative (uscite).

Le componenti positive del bilancio sono:

- piogge, considerando come piogge utili, quelle con una quantità superiore ai 2 mm;
- irrigazioni;
- eventuali apporti di acqua di falda.

Le uscite sono:

- evapotraspirazione colturale;
- percolazione di acqua al di sotto del profilo di suolo di 1 m.

I dati di input necessari al modello sono (Figura 1):

- coltura e sistema colturale: ad ogni sistema colturale sono associati una serie di parametri che permettono di simulare il fabbisogno idrico della coltura nelle varie fasi di accrescimento e la crescita radicale;
- caratteristiche del suolo: i dati delle analisi del suolo, in particolare la tessitura, determinano la capacità del suolo di trattenere o drenare l'acqua e influenzano il bilancio idrico;
- dati meteo: i dati di pioggia determinano le disponibilità idriche, mentre i dati di temperatura vengono utilizzati per la stima dell'evapotraspirazione, stimata con il metodo Hargreaves (Hargreaves and Samani, 1985);

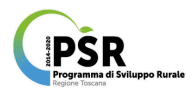

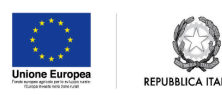

coordinate geografiche: in particolare la latitudine, che viene utilizzata per la stima della radiazione extraterrestre, utilizzata per la stima dell'evapotraspirazione.

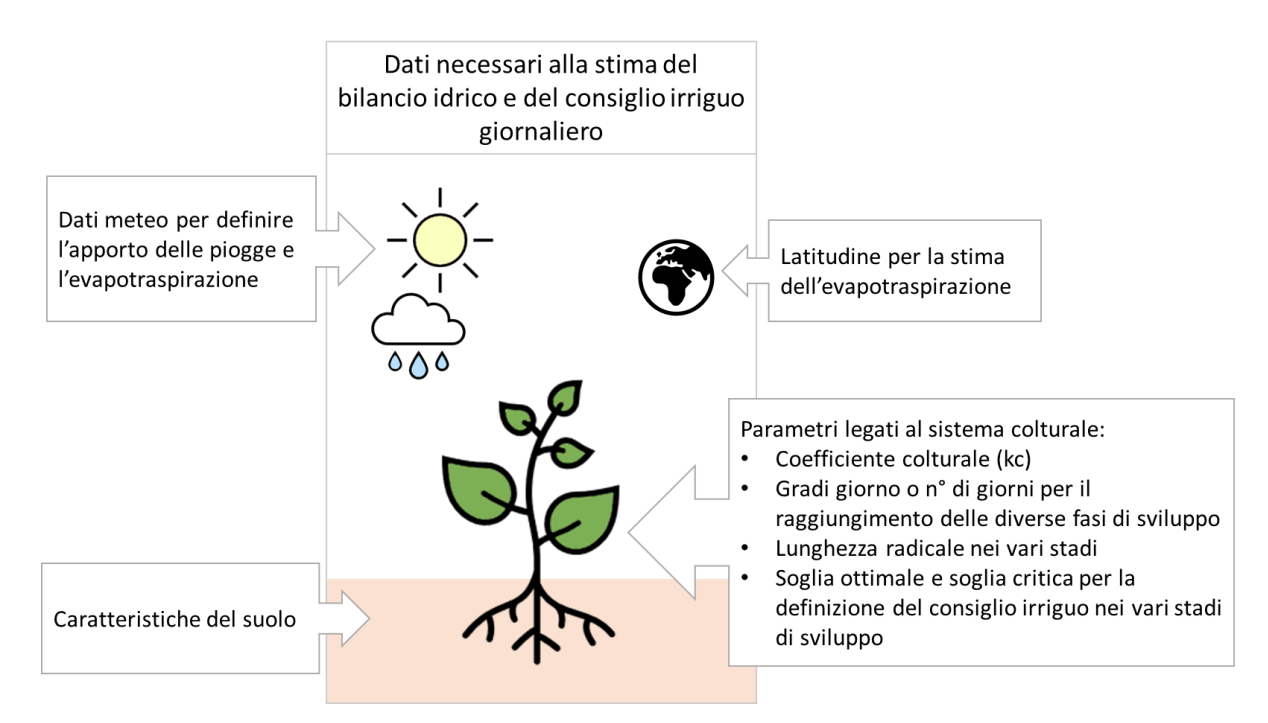

Figura 1. Rappresentazione schematica dei dati di input necessari per la stima del bilancio idrico.

Il modello può essere lanciato in due modalità:

- "Gestione irrigazioni" (solo per utenti registrati): il modello stima il bilancio idrico del suolo tenendo conto delle irrigazioni inserite dall'utente;
- "Simulazione": il modello stima il fabbisogno irriguo e lo applica sotto forma di "irrigazioni automatiche". Lanciare il modello in questa modalità serve per stimare il fabbisogno idrico stagionale. In questa modalità il modello non interagisce con le irrigazioni inserite dall'utente.

Da notare che nella formulazione del consiglio irriguo, il dato di pioggia giornaliero viene conteggiato il giorno dopo, in quanto di fatto il valore di precipitazione cumulata giornaliero si ottiene a fine giornata.

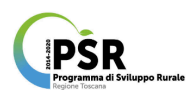

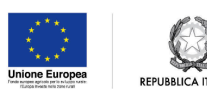

Il consiglio irriguo è formulato utilizzando il livello critico e il livello ottimale del contenuto idrico del suolo, specifico per ogni coltura nelle varie fasi di sviluppo. In particolare, il livello critico indica il livello di contenuto idrico del suolo sotto al quale è necessario irrigare, reintegrando l'acqua necessaria per raggiungere il livello ottimale.

Il modello produce come dati di output:

- Stadio di sviluppo della coltura in base ai gradi giorno cumulati (soglie variabili per coltura);
- Evapotraspirazione potenziale (ET0) in mm;
- Coefficiente colturale (kc);
- Coefficiente di stress (ks), riduce l'evapotraspirazione colturale in caso di stress idrico;
- Evapotraspirazione effettiva (ETE) in mm: ET0 x kc x ks;
- Pioggia in mm;
- Irrigazione in mm: effettuata dall'utente in modalità "Gestione irrigazioni", oppure simulate in modalità "Simulazione fabbisogno";
- Consiglio irriguo in mm;
- Deficit in mm: rispetto alla capacità di campo.

Nel caso in cui vengano inseriti i dati falda, verrà stimato come elemento positivo del bilancio anche l'apporto dell'acqua di falda, a seconda della profondità della falda e della capacità di estrazione della coltura.

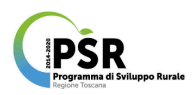

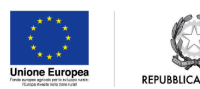

Le colture e i sistemi colturali disponibili nel sistema di supporto all'irrigazione sono elencati in Tabella 1.

Tabella 1. Elenco delle colture e dei relativi sistemi colturali disponibili nel sistema di supporto all'irrigazione.

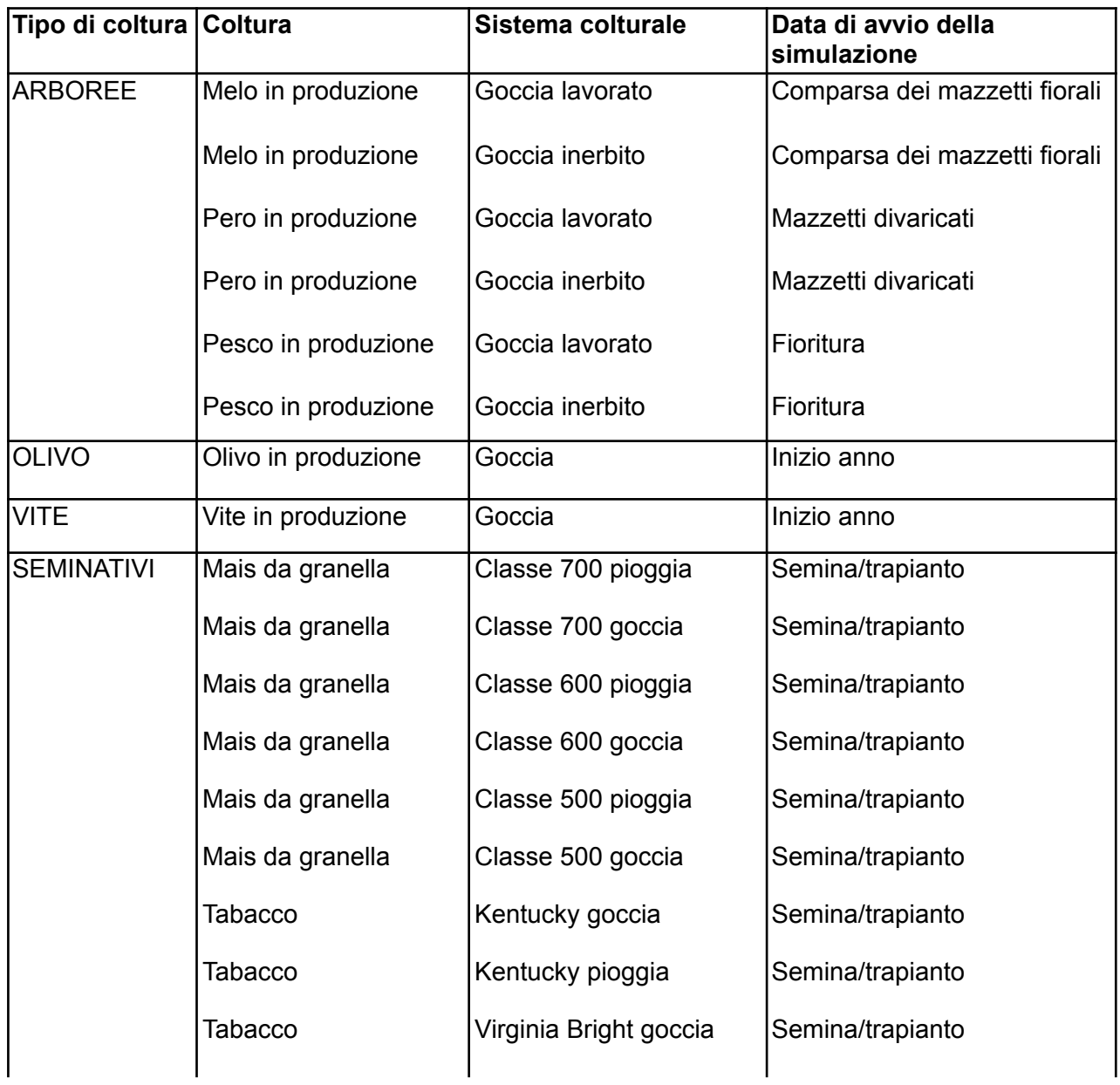

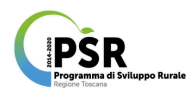

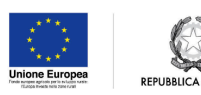

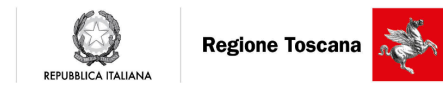

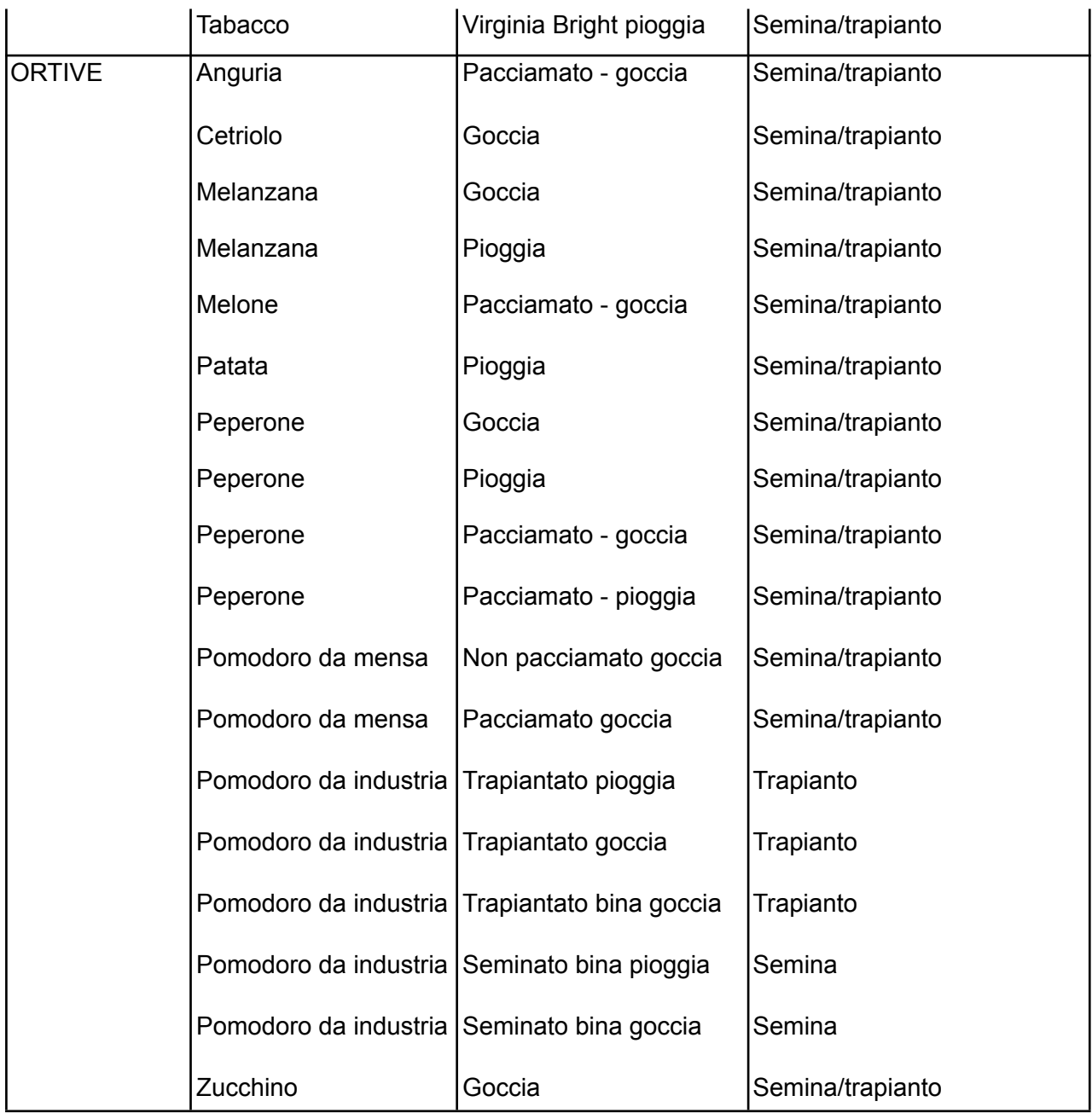

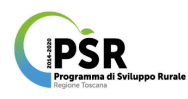

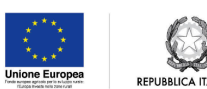

# <span id="page-7-0"></span>2 Accesso degli utenti

## <span id="page-7-1"></span>2.1 Ruoli

L'accesso al sistema di supporto all'irrigazione, è possibile attraverso uno di questi ruoli:

- utente non registrato: con accesso all'"Irrigazione non personalizzata", una specifica interfaccia per effettuare una simulazione di bilancio idrico selezionando una stazione meteo della rete regionale, una coltura con relativo sistema colturale e una stagione colturale;
- utente registrato, che a seconda del ruolo assegnato dall'amministratore del sistema si distingue in:
	- utente registrato (azienda/tecnico/consulente) con accesso all'"Irrigazione personalizzata" tramite SPID: funzioni di importazione del PCG, registrazione delle irrigazioni, visualizzazione del bilancio idrico e stampa del report aziendale;
	- utente regionale: con accesso alle funzioni di (i) valutazione territoriale dei fabbisogni idrici, (ii) accesso ai bilanci aziendali e (iii) invio di SMS.

## <span id="page-7-2"></span>2.2 Modalità di accesso degli utenti registrati

L'accesso con il ruolo "Utente Regionale" viene fornito dall'amministratore, mentre l'accesso aziendale all'irrigazione personalizzata avviene tramite SPID avviene cliccando si "Accedi con SPID", nella sezione "Irrigazione Personalizzata" nella home (Figura 2).

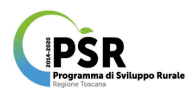

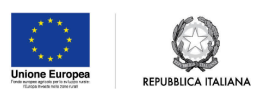

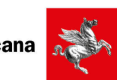

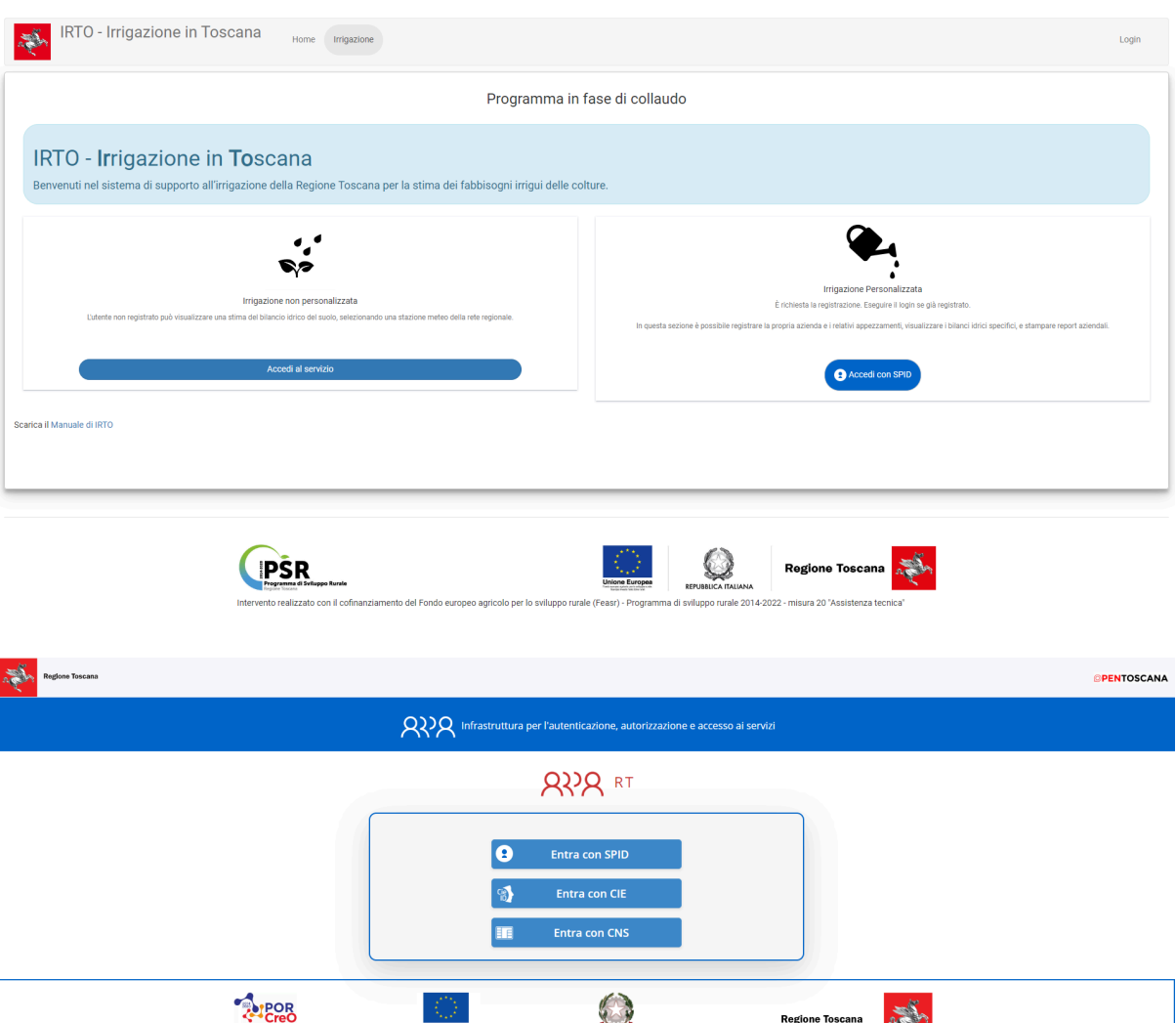

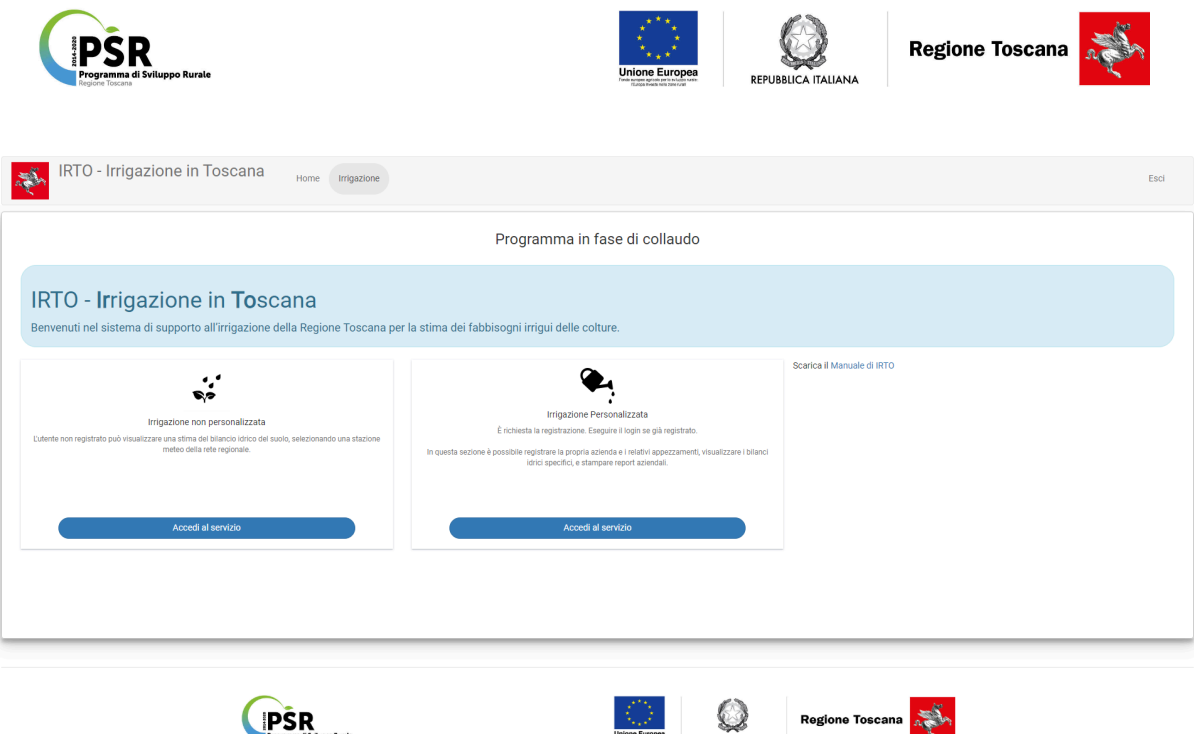

Figura 2. Home page di IRTO con le opzioni di accesso, interfaccia per l'accesso con SPID in caso di Irrigazione Personalizzata, e visualizzazione dell'home page dopo aver fatto l'accesso.

rale (Feasr) - Programma di sviluppo rurale 2014-2022 - misura 20

## <span id="page-9-0"></span>3 Irrigazione non personalizzata

L'utente non registrato può accedere a un'interfaccia semplificata ("Irrigazione non personalizzata") per effettuare simulazioni del bilancio idrico scegliendo una stazione meteo della rete regionale, una coltura e il relativo sistema colturale.

L'utente dovrà inoltre selezionare:

- una determinata classe di suolo ("Suolo");
- il contenuto idrico del suolo all'inizio della stagione colturale ("Bagnatura");
- la data di avvio della coltura ai fini della simulazione (Tabella 1): per questa variabile l'etichetta è personalizzata a seconda del sistema colturale. Per la maggior parte delle colture la simulazione inizia dalla data di semina o di trapianto, mentre per altre colture può iniziare da una specifica fase fenologica (es., "Comparsa dei mazzetti

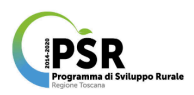

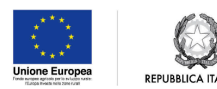

fiorali" per il melo). La data di inizio della simulazione definisce la stagione colturale oggetto della simulazione stessa.

Spuntando la voce "Simulazione fabbisogno", l'utente può visualizzare la stima giornaliera del fabbisogno idrico.

Una volta impostate le variabili della simulazione, l'utente visualizza il grafico del bilancio idrico e la tabella con i dati giornalieri (Figura 3).

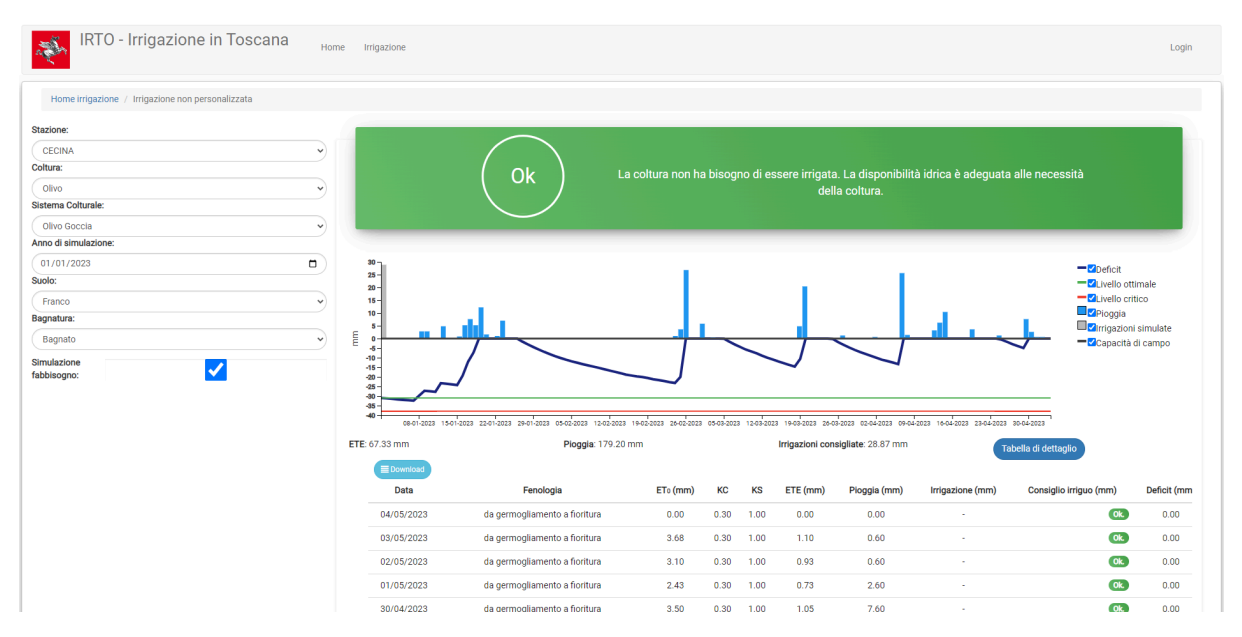

Figura 3. "Irrigazione non personalizzata": esempio di visualizzazione dei risultati della simulazione del fabbisogno idrico.

Nel grafico vengono mostrati i valori giornalieri delle seguenti variabili:

- Deficit (linea blu): differenza in millimetri rispetto alla capacità di campo (linea nera corrispondente a 0 millimetri di deficit sull'asse delle ordinate);
- Livello critico (linea rossa): condizioni idriche del suolo alle quali l'irrigazione si rende necessaria (variabile per coltura e sistema colturale);
- Livello ottimale (linea verde): condizioni idriche del suolo da ripristinare con le irrigazioni (variabile per coltura e sistema colturale);
- Pioggia;
- Irrigazioni simulate (solo in modalità "Simulazione fabbisogno").

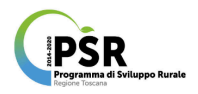

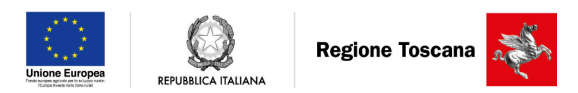

Nella tabella di dettaglio, scaricabile cliccando su Download, è possibile visualizzare i dati giornalieri di tutte le variabili stimate dal modello e elencate nella sezione 1.2.

## <span id="page-11-0"></span>4 Irrigazione personalizzata

#### <span id="page-11-1"></span>4.1 Creazione delle aziende e degli appezzamenti

Dopo aver fatto accesso con lo SPID l'utente, che non ha ancora creato un'azienda su IRTO, può farlo tramite l'interfaccia in Figura 4.

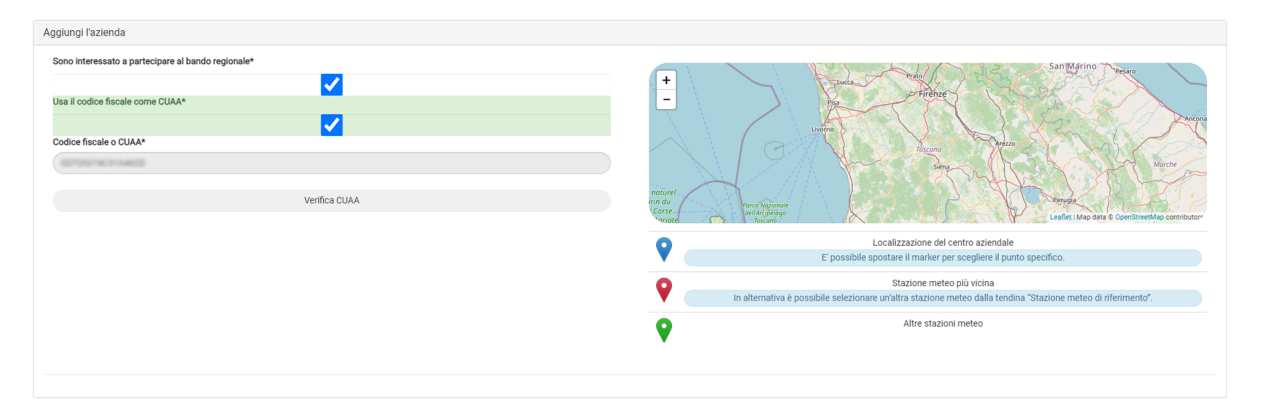

Figura 4. Interfaccia per inserimento di un'azienda in caso di adesione all'intervento SRA02 ACA2.

Dalla pagina è possibile indicare se interessati all'adesione al bando, cliccando nella prima casella in alto a sinistra. Nella sezione "Codice fiscale o CUAA" viene indicato in automatico il codice fiscale dell'utente che ha fatto l'accesso tramite SPID. Se il CUAA dell'azienda da inserire non corrisponde al codice fiscale indicato, è necessario spuntare la casella presente nella stessa sezione, che attiva la modifica manuale del valore e quindi permette l'inserimento del CUAA. Fare attenzione che il CUAA inserito sia completo anche degli zero iniziali.

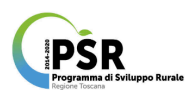

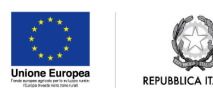

Di seguito è necessario cliccare sul pulsante "Verifica CUAA", che controlla che il CUAA esista e che l'utente abbia accesso al fascicolo aziendale, e quindi diritto a caricare l'azienda su IRTO.

Per finalizzare l'inserimento di un'azienda i dati obbligatori da inserire nelle sezioni che compariranno dopo aver cliccato su "Verifica CUAA" sono:

● Indirizzo: inserire e cliccare su "Cerca". Di seguito viene visualizzato sulla mappa il punto aziendale e le quattro stazioni meteo più vicine. Ad ogni azienda è associata automaticamente la stazione meteo più vicina della rete regionale. L'utente può tuttavia modificare la stazione meteo associata, scegliendo dalla mappa delle tre più vicine o dalla lista completa delle stazioni meteo.

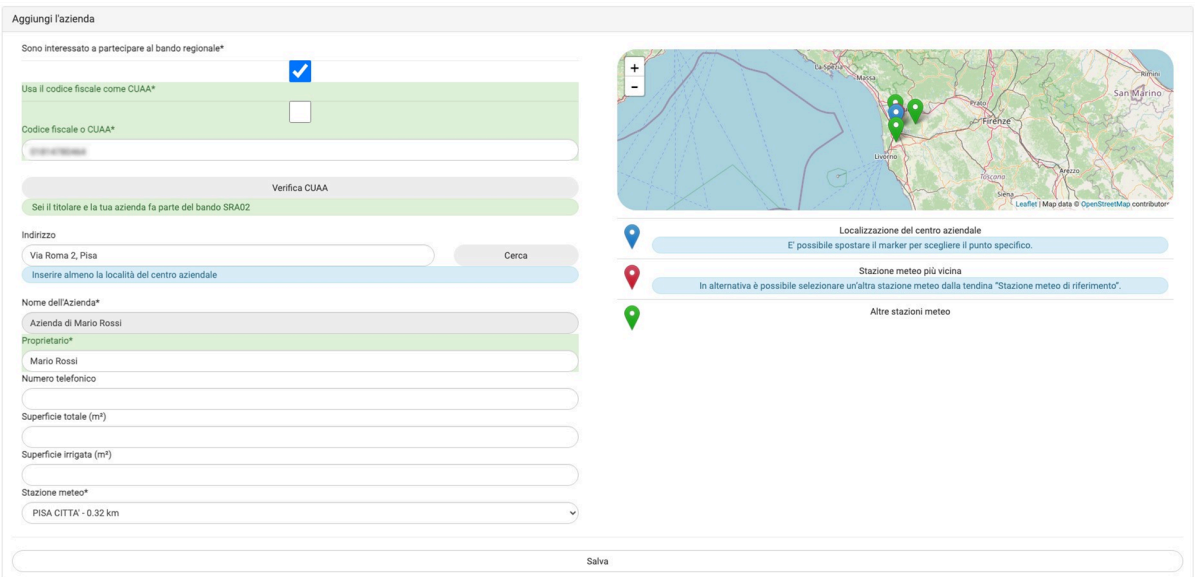

● Proprietario: inserire Nome e Cognome.

Figura 5. Inserimento dati aziendali e scelta della stazione meteo.

Cliccando su "Salva" in fondo alla pagina è possibile andare avanti nella creazione dell'azienda e inserire le caratteristiche del suolo (Figura 6).

Una volta salvati i dati aziendali sono modificabili tranne la volontà di partecipazione al bando regionale e al CUAA.

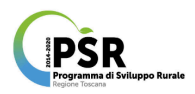

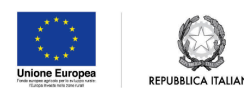

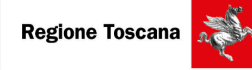

In caso si siano commessi errori nelle sezioni non modificabili sarà necessario contattare [irto@regione.toscana.it](mailto:irto@regione.toscana.it) per chiedere la rettifica.

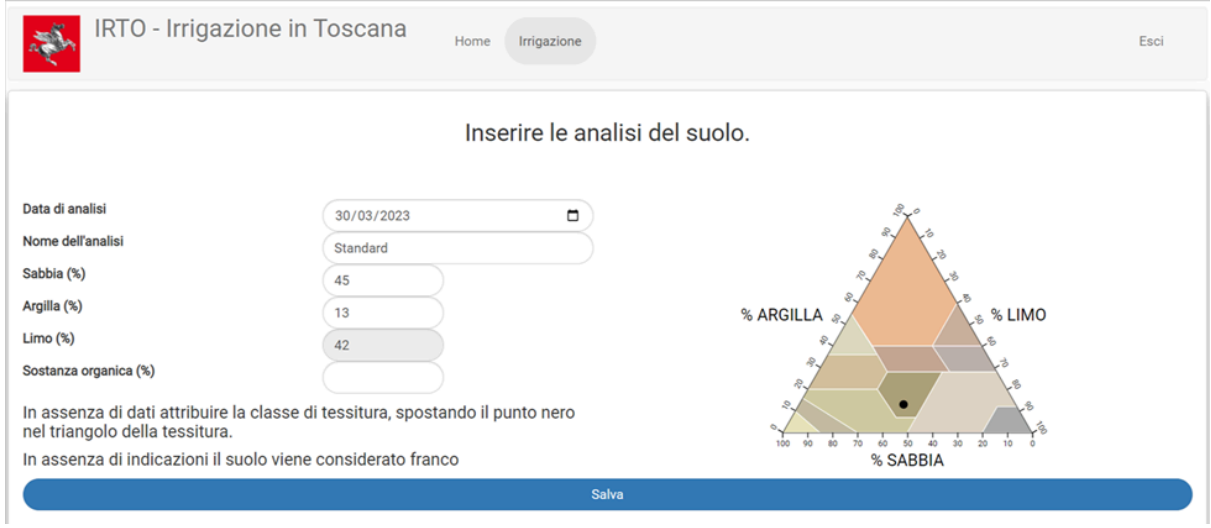

Figura 6. Inserimento delle caratteristiche del suolo medie aziendali.

## <span id="page-13-0"></span>4.1.1 Creazione degli appezzamenti per utenti che aderiscono all'intervento SRA02 ACA2

Una volta inserite le caratteristiche del suolo, per gli utenti che aderiscono all'intervento SRA02 ACA2, è possibile caricare gli appezzamenti dal Piano Colturale Grafico (PCG) di ARTEA dalla pagina aziendale (Figura 7).

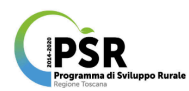

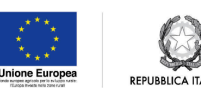

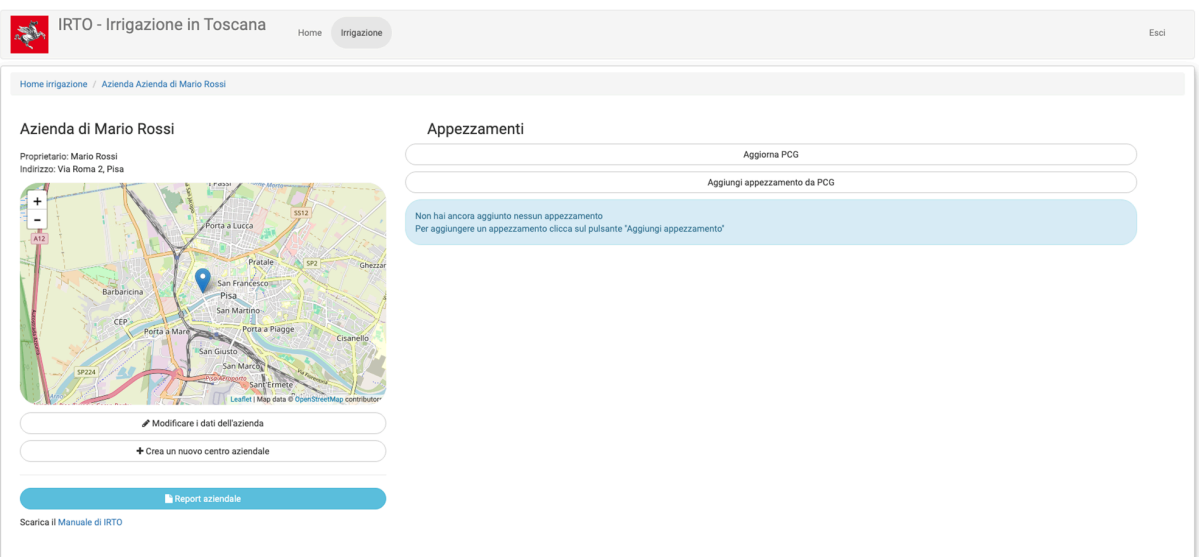

Figura 7. Pagina aziendale per utenti che aderiscono all'intervento SRA02 ACA2.

Al primo accesso IRTO sincronizza la versione più recente del PCG aziendale caricato su ARTEA, in caso in seguito vengano effettuate modifiche al PCG su ARTEA, sarà necessario cliccare su "Aggiorna PCG" per renderla disponibile a IRTO.

Cliccando su "Aggiungi appezzamento da PCG" l'utente ha accesso a un'interfaccia che permette il caricamento di un appezzamento dal PCG a IRTO (Figura 8).

Gli appezzamenti caricabili in IRTO per aderire all'impegno SRA02 ACA2 sono quelli in cui da PCG sono coltivati con una delle colture elencate in Tabella 1 e sono dichiarati come irrigui. Questi appezzamenti saranno evidenziati in blu nell'interfaccia di caricamento di IRTO. Gli appezzamenti in giallo, sono coltivati con colture ammesse da IRTO, ma non sono dichiarati come irrigui nel PCG, mentre gli appezzamenti in grigio non sono coltivati con colture ammesse.

Cliccando su un appezzamento è possibile vederne le caratteristiche.

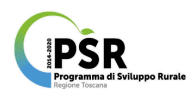

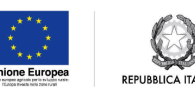

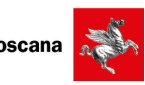

盛 IRTO - Irrigazione in Toscana  $\begin{bmatrix} \mathbf{1} \\ \mathbf{1} \end{bmatrix}$ 

Figura 8. Visualizzazione degli appezzamenti del PCG aziendale. In blu gli appezzamenti caricabili in IRTO; in giallo quelli coltivati con colture ammesse da IRTO, ma non dichiarati irrigui nel PCG su ARTEA, in grigio quelli non coltivati con colture ammesse da IRTO.

Cliccando su uno degli appezzamenti in blu è possibile completare le informazioni necessarie e caricarlo su IRTO (Figura 9).

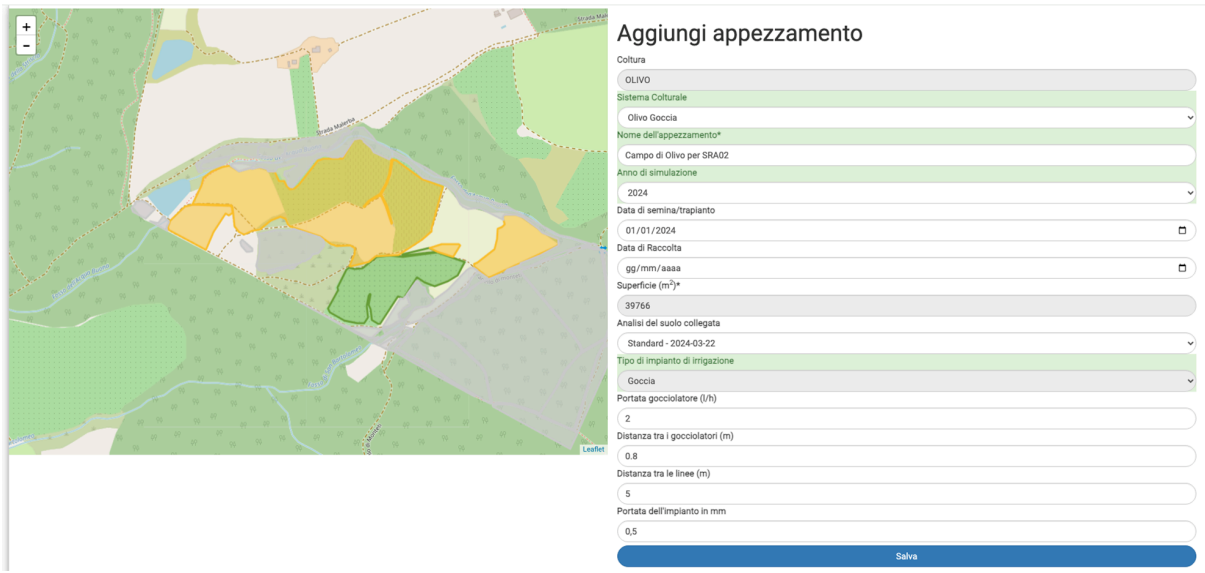

Figura 9. Completamento informazioni dell'appezzamento e caricamento da PCG a IRTO.

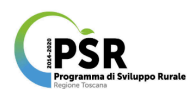

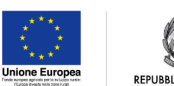

Per prima cosa definire il Sistema Colturale, scegliendo dalla tendina tra le opzioni disponibili. Le opzioni disponibili per ogni coltura sono elencate in Tabella 1.

Le altre sezioni da compilare:

- Nome dell'appezzamento;
- Data di avvio della coltura ai fini della simulazione: per questa variabile l'etichetta è personalizzata a seconda del sistema colturale. Per la maggior parte delle colture la simulazione inizia dalla data di semina o di trapianto, mentre per altre colture può iniziare da una specifica fase fenologica (es., "Comparsa dei mazzetti fiorali" per il melo). La data di inizio della simulazione definisce la stagione colturale oggetto della simulazione stessa;
- Data di semina/trapianto (opzionale);
- Data di raccolta (opzionale);
- Superficie dell'appezzamento in mi
- Tipo di impianto di irrigazione e dati per calcolare la pluviometria dell'impianto sono opzionali. Il loro inserimento permetterà di:
	- visualizzare il consiglio irriguo non solo in mm, ma anche in forma di tempi di apertura dell'impianto (minuti);
	- poter inserire le irrigazioni anche in minuti di apertura dell'impianto.

## <span id="page-16-0"></span>4.1.2 Creazione degli appezzamenti per utenti che non aderiscono all'intervento SRA02 ACA2

Se un utente fa accesso alla sezione "Irrigazione personalizzata", ma nella pagina di creazione dell'azienda (Figura 5), non seleziona "Sono interessato a partecipare al bando regionale", potrà usare comunque lo strumento, ma non avrà accesso al PCG.

In questo caso, dopo aver creato l'azienda, l'utente potrà aggiungere gli appezzamenti manualmente cliccando su "Aggiungi appezzamento" (Figura 10).

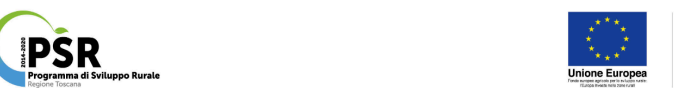

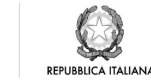

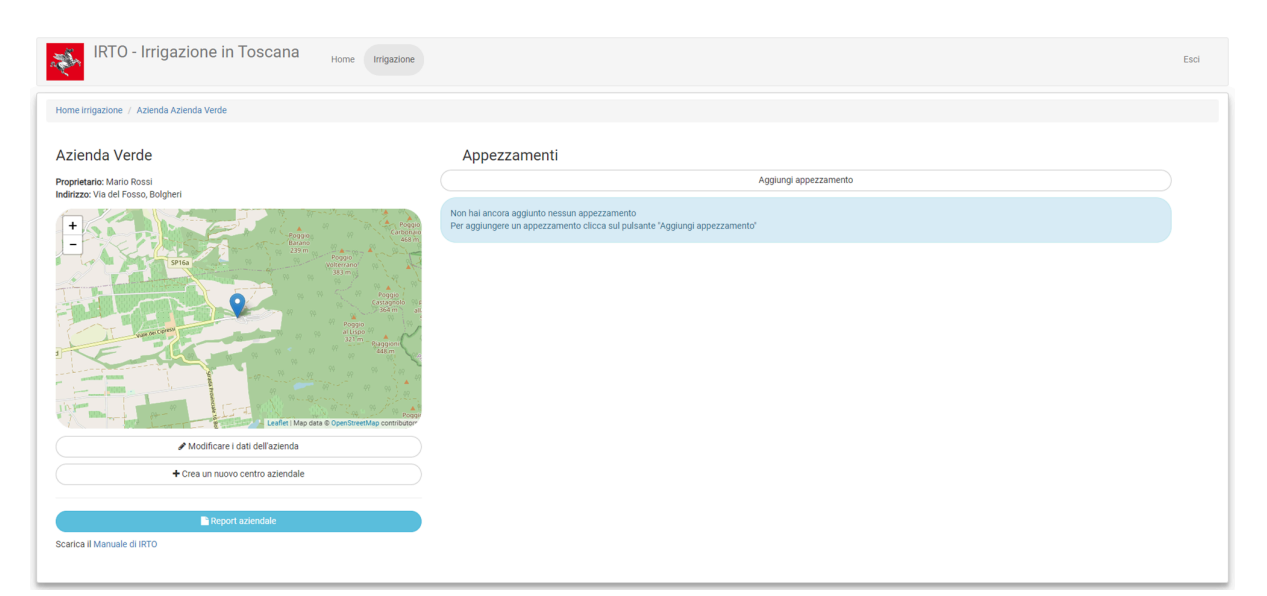

Figura 10. Pagina aziendale per utenti che non aderiscono all'intervento SRA02 ACA2.

Come primo step nella creazione dell'appezzamento, è richiesto l'inserimento della tipologia di coltura e della coltura (Figura 11).

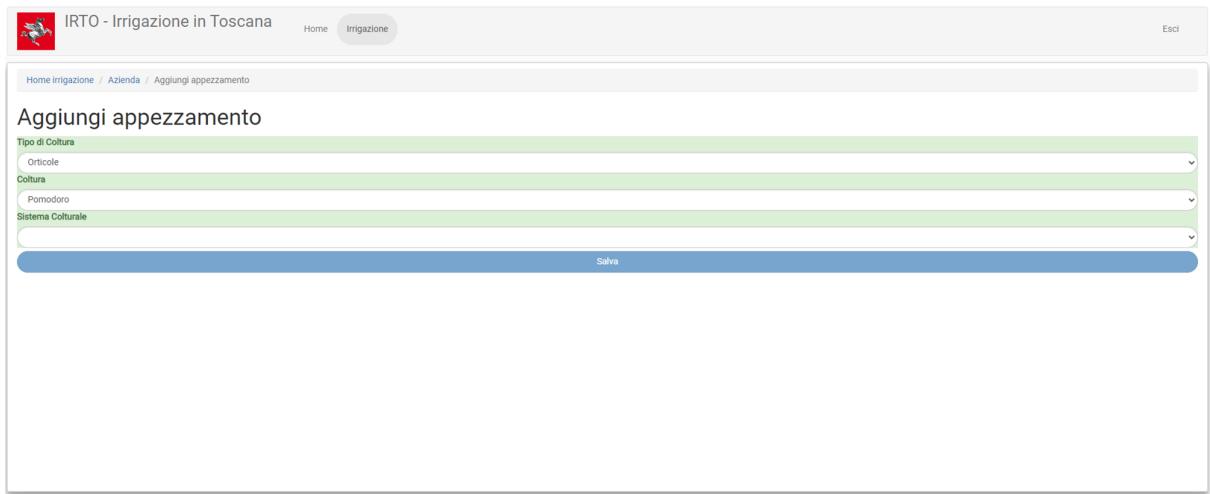

Figura 11. Creazione di un appezzamento.

Una volta definito il sistema colturale è necessario inserire dati riferiti all'appezzamento quali (Figura 12):

● Nome dell'appezzamento;

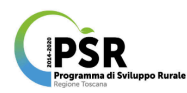

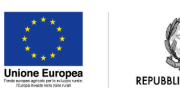

- Data di avvio della coltura ai fini della simulazione: per questa variabile l'etichetta è personalizzata a seconda del sistema colturale. Per la maggior parte delle colture la simulazione inizia dalla data di semina o di trapianto, mentre per altre colture può iniziare da una specifica fase fenologica (es., "Comparsa dei mazzetti fiorali" per il melo). La data di inizio della simulazione definisce la stagione colturale oggetto della simulazione stessa;
- Data di raccolta (opzionale);
- Superficie dell'appezzamento in  $m^2$ ;
- Tipo di impianto di irrigazione e dati per calcolare la pluviometria dell'impianto sono opzionali. Il loro inserimento permetterà di:
	- visualizzare il consiglio irriguo non solo in mm, ma anche in forma di tempi di apertura dell'impianto (minuti);
	- poter inserire le irrigazioni anche in minuti di apertura dell'impianto.

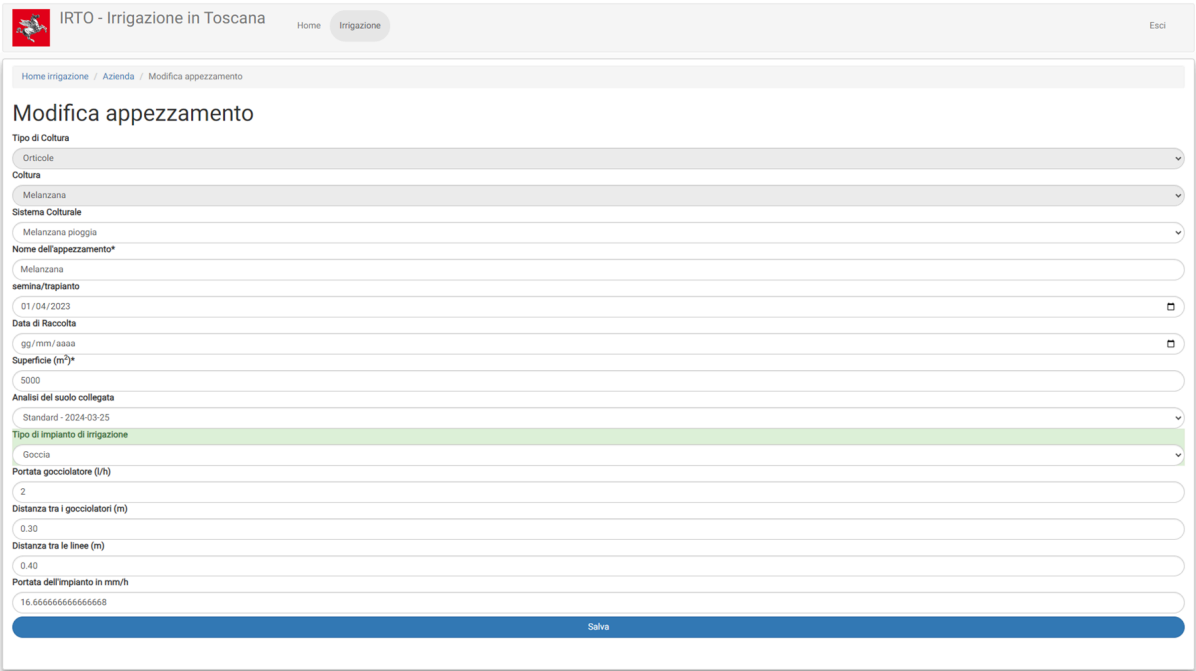

Figura 12. Inserimento dei dati dell'appezzamento.

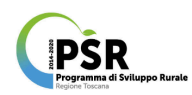

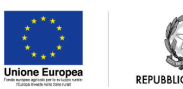

## <span id="page-19-0"></span>4.2 Bilancio

Sia in caso di utenti che aderiscono, o che non aderiscono, all'intervento SRA02 ACA2, dalla pagina principale dell'azienda è possibile visualizzare tutti i campi inseriti, sotto forma di tabella, per ogni campo è possibile modificare i dati (icona della matita), o eliminare il campo ("x"). Sempre dalla stessa pagina, se un utente ha inserito più aziende, può passare da un'azienda all'altra utilizzando il menù a discesa in alto a sinistra.

I risultati del bilancio idrico per campo sono disponibili cliccando su "Bilancio".

L'utente può accedere alle due modalità "Gestione delle irrigazioni" (Figura 13) e "Simulazione" (Figura 14), descritte nella sezione 1 di questo manuale.

Nella pagina di visualizzazione dei risultati del modello è presente :

- un riepilogo delle informazioni principali dell'appezzamento;
- una sezione per l'inserimento dei dati:
	- nella modalità "Gestione irrigazioni": una sezione per l'inserimento delle irrigazioni effettuato e la possibilità di scaricare i dati inseriti;
	- "Avanzate": nella quale è possibile inserire una valutazione qualitativa (molto bassa, bassa, medio bassa, media, alta, elevata) dell'umidità iniziale del suolo e inserire dati sulla profondità della falda, se disponibili.
- un pittogramma con una frase di descrizione che mostrano le allerte eventualmente presenti, relative all'ultimo giorno di simulazione del modello:
	- Verde: indica che la coltura non ha bisogno di essere irrigata;
	- Arancione: indica che l'irrigazione potrebbe essere necessaria fra pochi giorni e viene fornita una stima dei giorni fra i quali l'irrigazione si renderà necessaria;
	- Rosso: la coltura ha bisogno di essere irrigata e viene fornita l'indicazione del consiglio irriguo in millimetri.
- il grafico dei risultati giornalieri del bilancio idrico, in cui vengono mostrate, oltre alle variabili già elencate nella sezione 3, anche le irrigazioni inserite dall'utente, scaricabili in Excel (solo in modalità "Gestione irrigazioni");
- una tabella riassuntiva, posizionata sotto al grafico, contenente la somma dell'ETE, delle piogge e delle irrigazioni effettuate o simulate nel periodo;

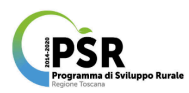

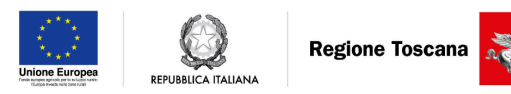

● una tabella di dettaglio, scaricabile cliccando su Download, in cui è possibile visualizzare i dati giornalieri di tutte le variabili stimate dal modello e elencate nella sezione 1.2.

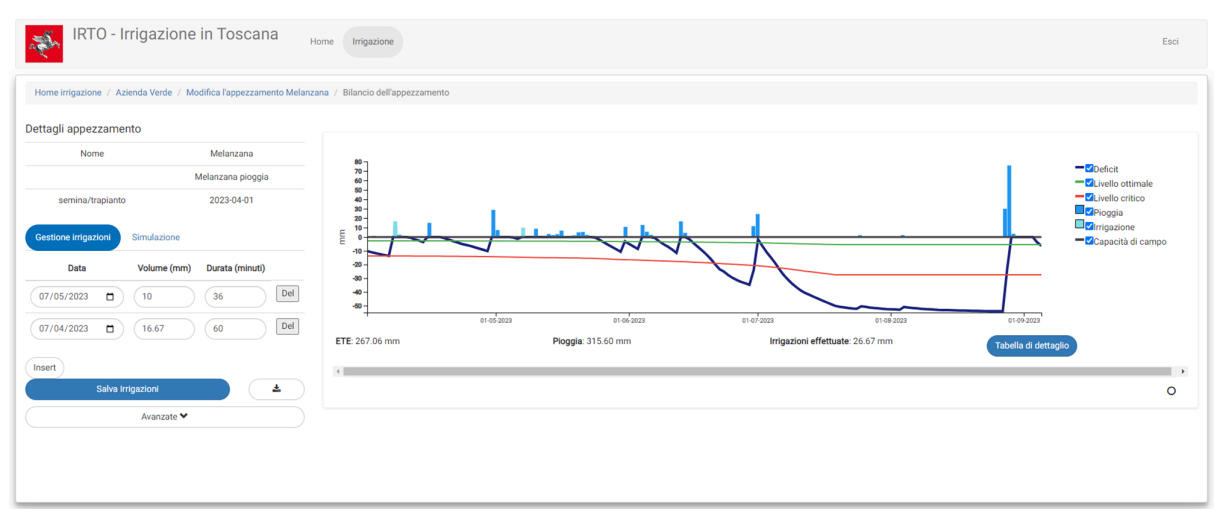

Figura 13. Bilancio idrico in modalità "Gestione irrigazioni".

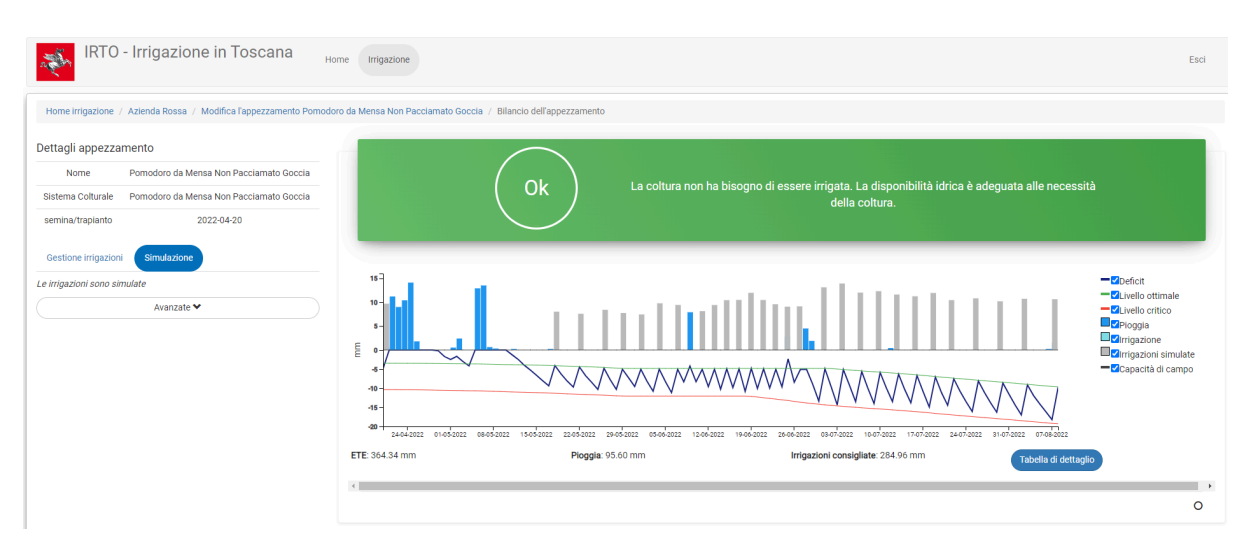

<span id="page-20-0"></span>Figura 14. Bilancio idrico in modalità "Simulazione".

## 4.3 Report

Dalla pagina principale dell'azienda è possibile accedere alla sezione "Report aziendale".

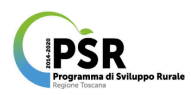

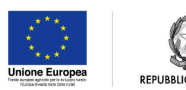

La sezione è dedicata alla visualizzazione di dati riassuntivi sullo stato idrico, le irrigazioni consigliate e distribuite negli appezzamenti aziendali. È prevista anche la possibilità di stampare il report (Figura 15).

In particolare nella pagina sono mostrate due tabelle:

- Tabella 1: mostra i dati aggregati per appezzamento. In questo caso i volumi  $\alpha$ onsigliati e distribuiti sono indicati in  $m<sup>3</sup>$  totali. Da notare che se in "Stato dell'irrigazione" è indicato che il modello non è aggiornato, è necessario aggiornarlo cliccando su "Aggiorna i modelli", prima di stampare il report. Inoltre, se in "Data di fine simulazione" è presente la dicitura "in corso…", la stagione irrigua non è ancora conclusa;
- Tabella 2: mostra i dati aggregati per coltura e sistema colturale. In questo caso i volumi consigliati e distribuiti sono indicati in m<sup>3</sup>/ha totali.

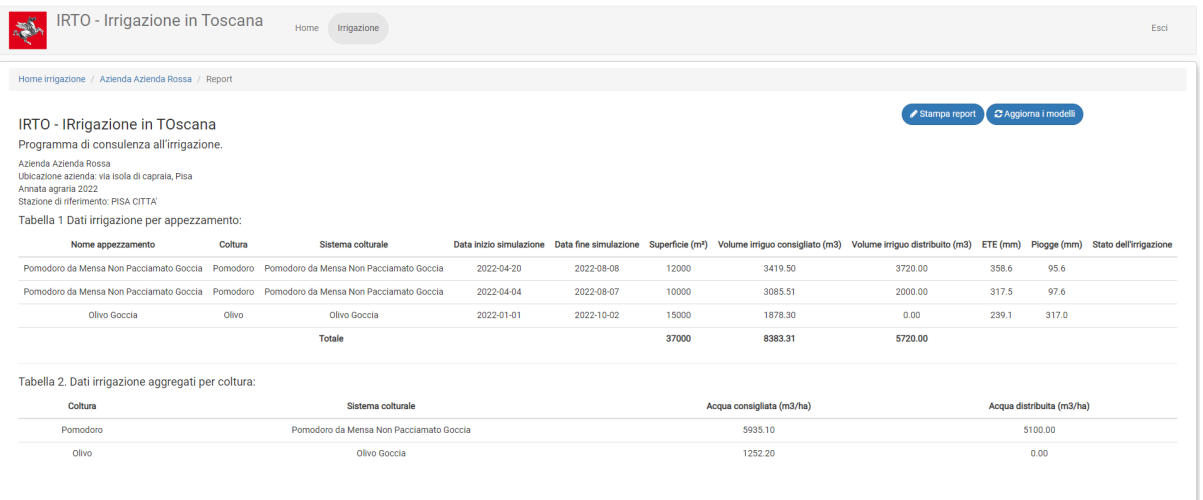

Figura 15. Pagina del report aziendale.

## <span id="page-21-0"></span>5 Funzionalità per l'utente regionale

L'utente regionale ha accesso a tre funzionalità (Figura 16):

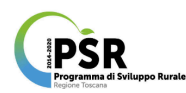

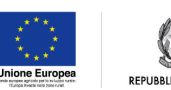

- "Valutazione territoriale dei fabbisogni idrici": Per la valutazione territoriale dei fabbisogni irrigui, l'utente può accedere alla specifica interfaccia, e creare uno scenario di simulazioni selezionando una o più stazioni agrometeorologiche della rete regionale, uno o più sistemi colturali e una o più stagioni colturali (Figura 17). Per ogni simulazione saranno visualizzate le seguenti componenti del bilancio in mm (Figura 18):
	- Fabbisogno idrico;
	- Evapotraspirazione effettiva;
	- Acqua accumulata nel suolo (differenza fra la quantità di acqua nel suolo iniziale e finale);
	- Pioggia superficiale persa (somma della pioggia caduta in eventi piovosi inferiori a 2 mm);
	- Acqua persa per percolazione (percolata sotto lo strato di un metro considerato dal modello);
	- Pioggia totale (considerando le piogge con quantità superiore a 2 mm);
- "Accedi ai bilanci aziendali": accesso ai bilanci aziendali e reporting sulle utenze irrigue che hanno utilizzato il programma di consulenza. La sezione accesso ai dati aziendali permette al personale regionale all'amministratore di visualizzare i dati inseriti dagli utenti registrati. In particolare, è possibile vedere le statistiche generali dell'azienda e poi, cliccando su "Visualizza", accedere ai dati aziendali di dettaglio (Figura 19);
- Accesso al sistema di invio degli SMS: È stato predisposto l'invio degli SMS per gli utenti registrati, integrando il servizio con il sistema di invio della messaggistica della regione Toscana, integrato con la piattaforma AgroAmbiente.Info.

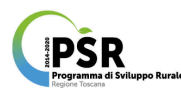

 $\sum_{n=0}^{\infty}$ 

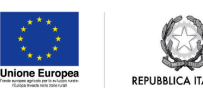

**Regione Toscana** 

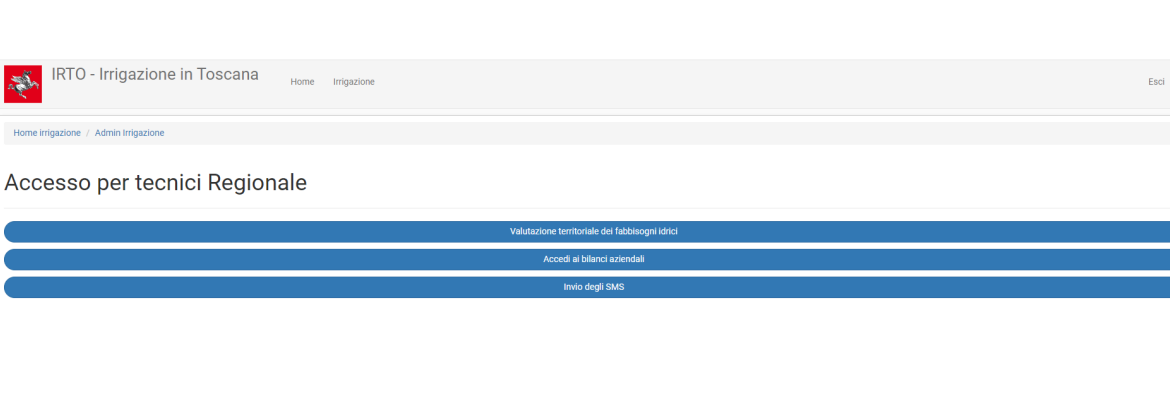

Figura 16. Pagina principale per i tecnici regionali con il menù alle funzioni.

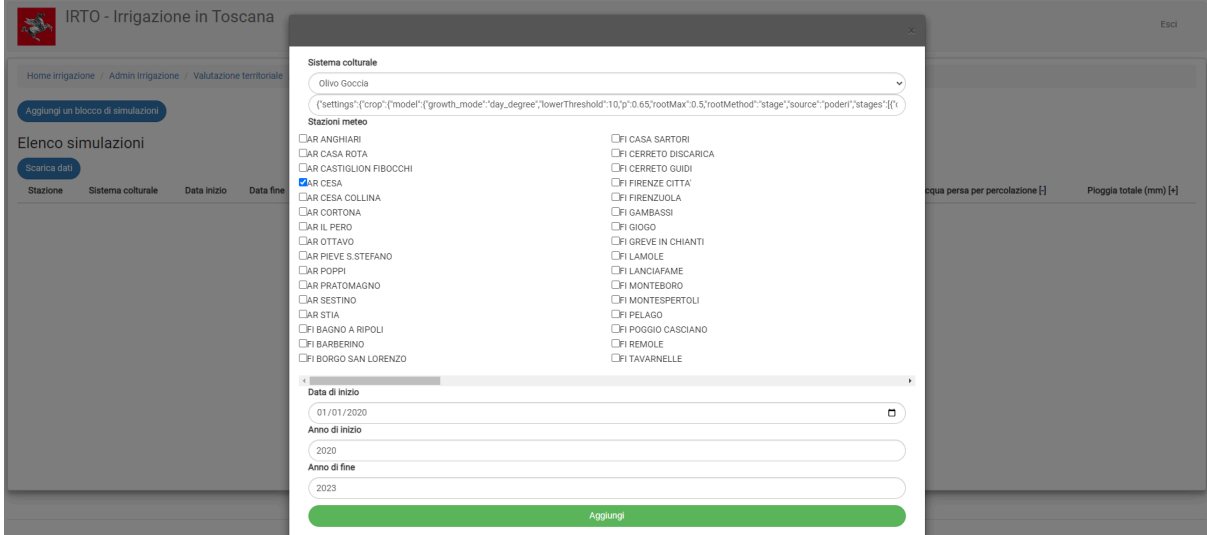

Figura 17. Valutazione territoriale dei fabbisogni idrici: creazione di uno scenario.

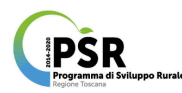

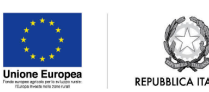

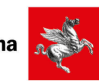

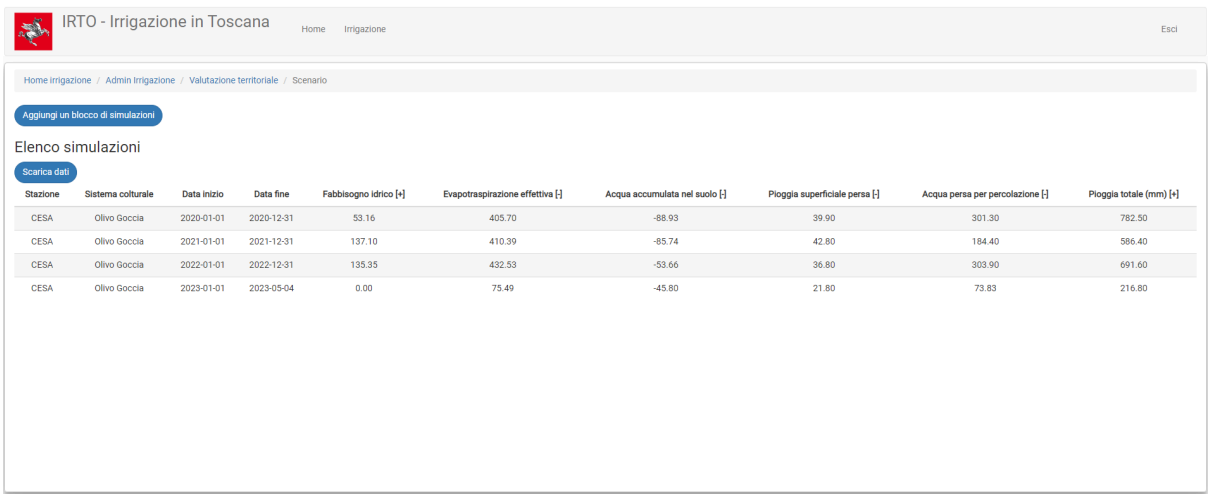

Figura 18. Valutazione territoriale dei fabbisogni idrici: esempio di visualizzazione dei risultati di uno scenario.

| IRTO - Irrigazione in Toscana<br>夢                        | Home        | Irrigazione    |                                |              |                         |             | Esci        |
|-----------------------------------------------------------|-------------|----------------|--------------------------------|--------------|-------------------------|-------------|-------------|
| Home irrigazione / Admin irrigazione / Visualizza Aziende |             |                |                                |              |                         |             |             |
| Dati aziendali<br>2022                                    |             |                |                                |              |                         |             |             |
| Azienda                                                   | Utente/mail | Proprietario   | Indirizzo                      | Superficie   | Appezzamenti Irrigati   | m3 irrigati | $\check{~}$ |
| Azienda Verde                                             |             | 38             | via dei porcari 22, calambrone | 17.3         | 19                      | 940         | Visualizza  |
| poderino                                                  |             | <b>SERVICE</b> |                                | 11.285       | 12                      | 31          | Visualizza  |
| Azienda Rossa                                             |             |                | via isola di capraia, Pisa     | 3.7          | 3 <sup>1</sup>          | 5720        | Visualizza  |
| Azienda blu                                               |             | <b>SHE</b>     | via di monterotondo            | 6.7          | $5\phantom{.0}$         | 975         | Visualizza  |
| Azienda di Stefania                                       |             |                |                                | 12.6779      | 7                       | 94.6        | Visualizza  |
| <b>Test suolo</b>                                         |             | $\rightarrow$  | via le caldanelle, venturina   | $\mathbf{3}$ | $\overline{\mathbf{3}}$ |             | Visualizza  |
|                                                           |             |                |                                |              |                         |             |             |
|                                                           |             |                |                                |              |                         |             |             |
|                                                           |             |                |                                |              |                         |             |             |
|                                                           |             |                |                                |              |                         |             |             |
|                                                           |             |                |                                |              |                         |             |             |

Figura 19. Pagina di accesso ai dati aziendali.

# <span id="page-24-0"></span>6 Contatti e supporto

Per assistenza e informazioni contattare: [irto@regione.toscana.it.](mailto:irto@regione.toscana.it)